# **Adım Adım NOD32 Kullanımı**

Dünyanın en popüler anti-virus yazılımları arasına adını yazdıran ve geçtiğimiz yıllarda pek çok ödül kazanan Eset NOD32, pek çok kişi tarafından beğeniyle kullanılıyor. Zararlı sitelerin ve yazılımların sayısı her geçen gün katlanarak artıyor. Kullanıcılar, bu nedenle güvenebilecekleri bir yazılıma ihtiyaç duyuyor.

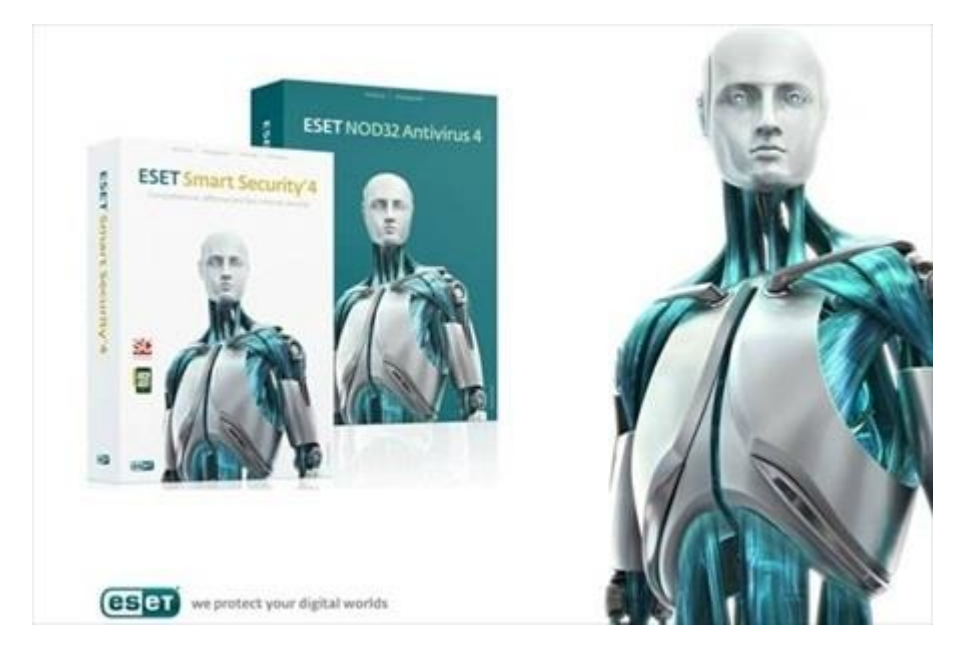

Eset NOD32'de, önceki satırlarımızda belirttiğimiz üzere, birçok ödülü bileğinin hakkıyla kazanmış yetenekli bir güvenlik aracı. Adım Adım rehberimizin bugünkü konuğu olan yazılımı, tüm kullanım detayları ile okuyucularımızla paylaşıyoruz.

Karşınızda NOD32 kullanım rehberi

[Bağlantıya tıklayarak](http://download.cnet.com/ESET-NOD32-Antivirus/3000-2239_4-10185608.html?tag=mncol;1) aracı indirin. Bir ay boyunca yazılımı ücretsiz kullanabilirsiniz, sonrasında satın almanız gerekecek. Eğer sisteminize daha önceden başka bir anti-virus programı yüklenmiş ise, **NOD32 ile** sorun yaşayabilirsiniz. Eğer başka bir anti-virus yazılımı kullanıyorsanız, kaldırın.

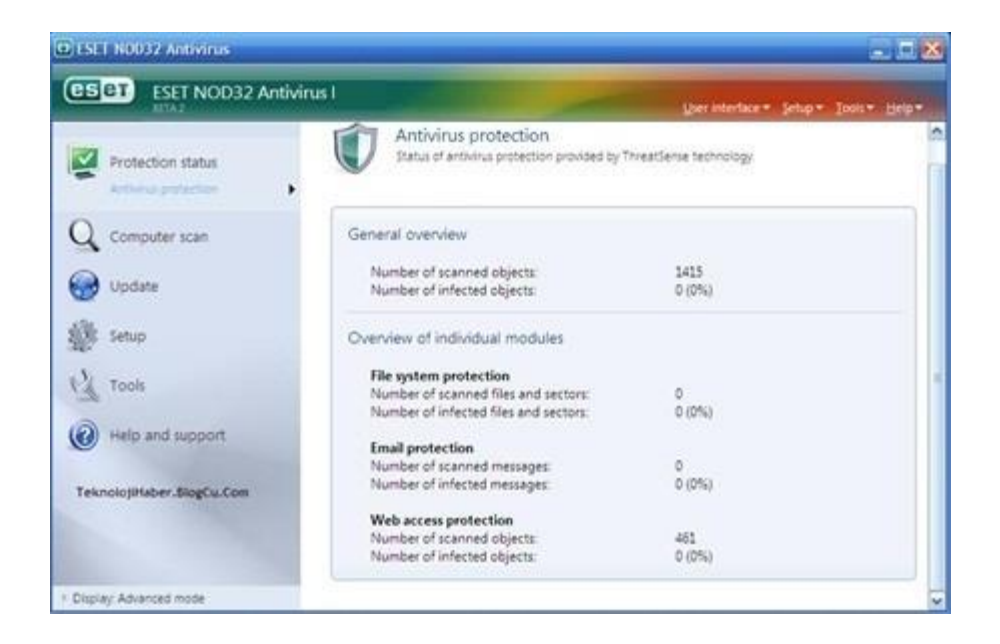

## **İkinci Adım**

Öncelikle, kurulum dosyalarını yükleme arşivinden çalıştırın. **Kurulum programı** sizden dosyayı bir klasöre yüklemenizi isteyecektir. Program, **C:\Program Files** dizinine kurulacaktır. Farklı bir tercihiniz yoksa geçerli olan klasörü kullanın. Şimdi sıra yükleme tipinde.

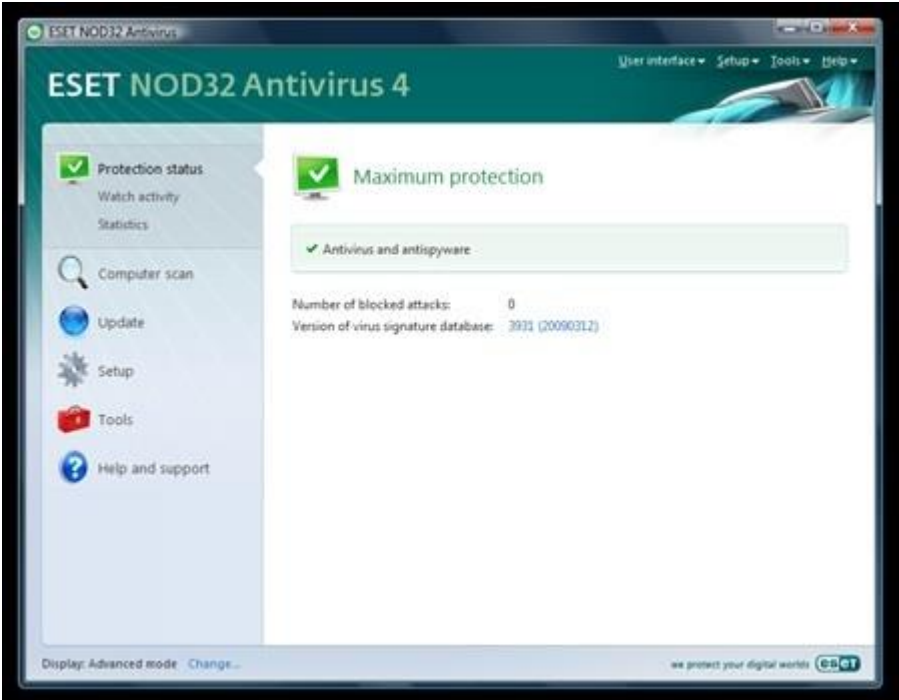

Typical seçeneği ortalama kullanıcılar için, **Advanced seçeneği** ise sistem yöneticileri için kullanışlı olan yükleme türüdür. Expert seçeneğinde, bütün yükleme şartlarını belirlemeniz gerekir. Şimdi Yazılım Lisans Anlaşması'nı okuyun ve kabul ederek yüklemeyi başlatın.

#### **Modüller**

**NOD32'ye entegre olan** pek çok modül mevcut: AMON, geri planda yükleme yapan tarayıcıdır. Başka bir güvenlik aracınız varsa AMON ile sorun yaşayabilir. EMON modülü **Microsoft Outlook** için dizayn edilmiştir. Eğer Outlook kullanmıyorsanız, EMON'u yükleyip, sistem kaynaklarını zorlamayın.

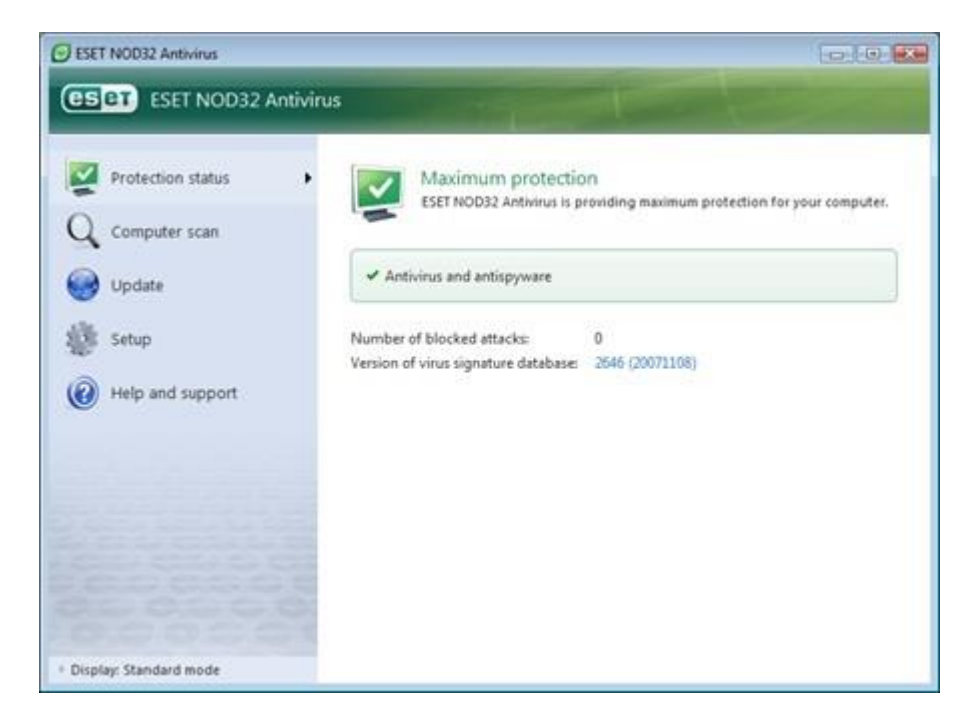

## **Güncelleme**

Control Center'da "Update" kısmına tıklayın. **Control Center'ın** sağ tarafında yeni bir pencere açılacaktır. Otomatik update kutusunun seçili olduğundan emin olun. Güvenlik aracının veri tabanının güncel olmaması pek çok zararlının sisteminize sızmasına neden olabilir.

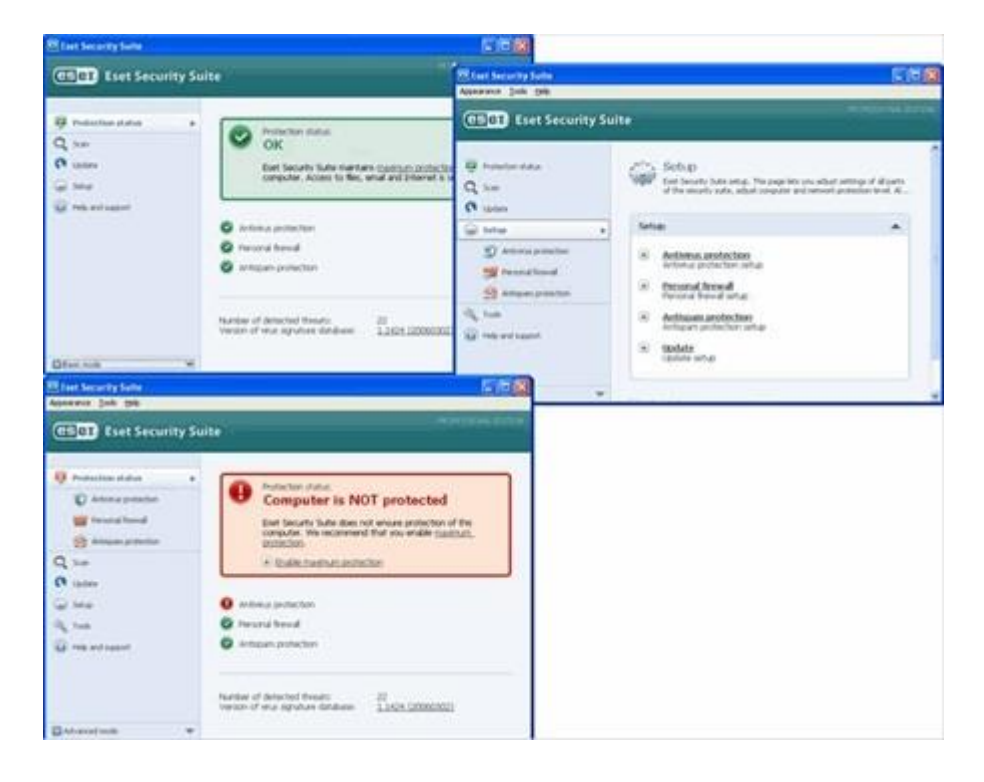

## **Sistem Tarama**

Control Center'ın sol panelinde, **NOD32 modülünü** seçin. Sağ tarafta açılan pecerede "Local" butonunu tıklayın . Bu sisteminize önceden bulaşmış olan virüsleri bulup yok edecektir. Tarama işlemi sırasında, internet tarayıcı kapatmanızı tavsiye ediyoruz. Aksi takdirde bazı cookie dosyalarına ulaşılamaz.

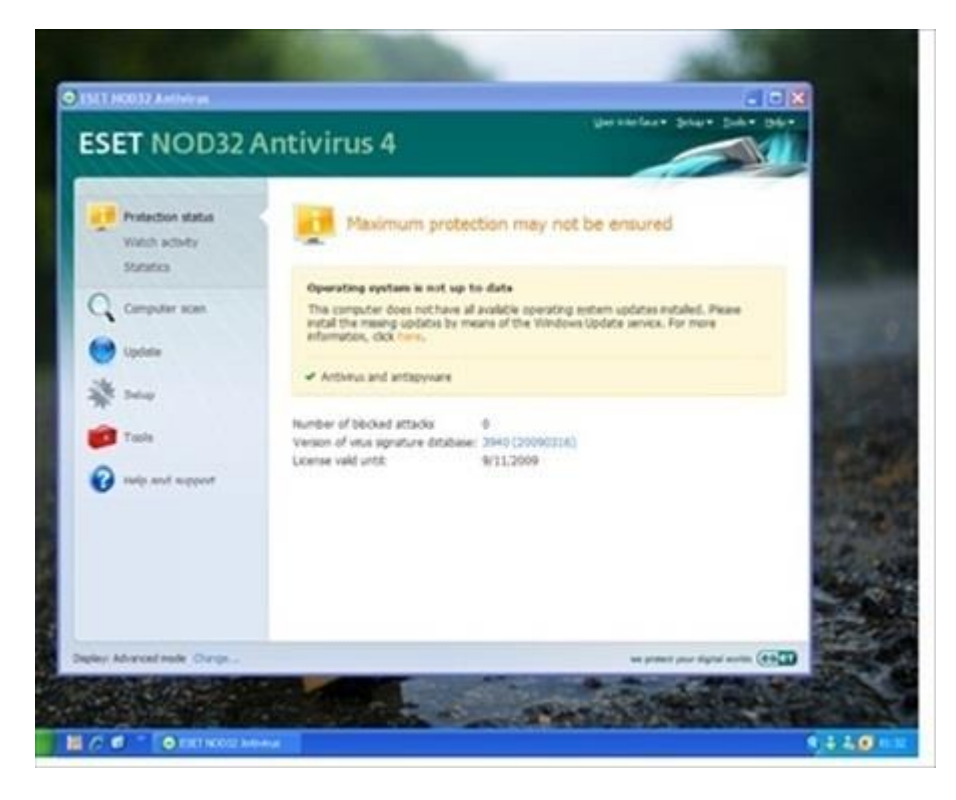

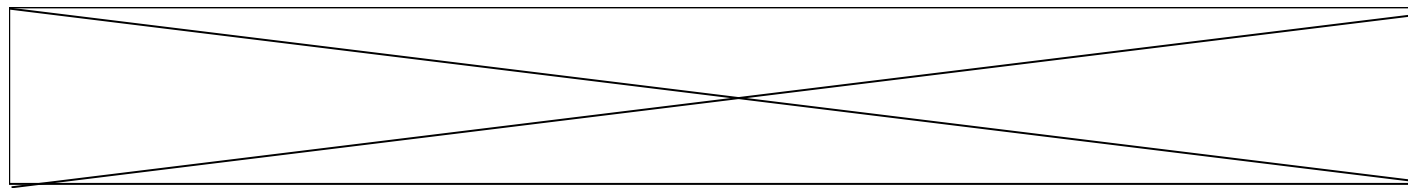

#### **Yok Etme**

Eset NOD32 alarm veriyorsa, sisteminizde zararlılar var demektir. Bunlar tarama log'larında kırmızı olarak görünür. Zararlıları tarihin tozlu sayfalarına yollamak için, log'un üzerine gelip farenizin sağ tuşuna tıklayın ve karşınıza çıkan "clean" butonunu seçin.

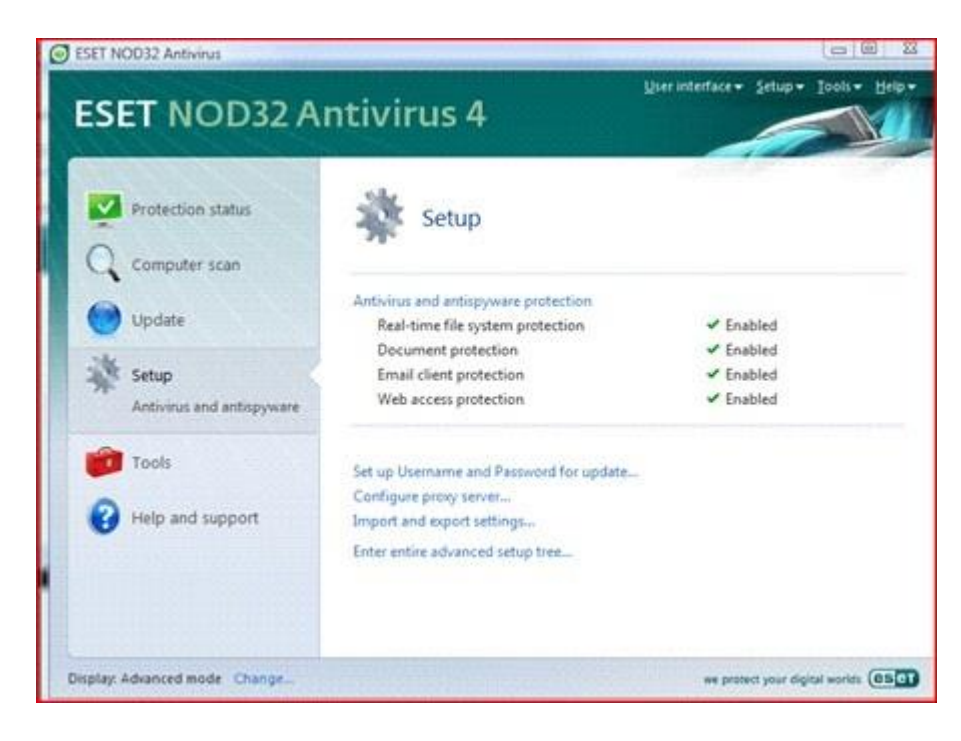

Eğer silinecek obje sizin için değerliyse, virüs veya diğer zararlılardan birinin bulaştığına emin değilseniz ve o uygulamayı kurtarmanın bir yolunu bulmak istiyorsanız, "Quarantine the object" kutusunu seçin. Dilerseniz problemli dosyayı analiz edilmek üzere Eset laboratuvarlarına gönderebilirsiniz.

Sorularınız için bt@uskudar.edu.tr adresine mail gönderebilirsiniz.

bt@uskudar.edu.tr | bt.uskudar.edu.tr